# MODULE FOR POST-GRADUATE DIPLOMA IN EDUCATION

#### 2nd Semester April, 2023

### PROGRAMME FOR PRIVATE SCHOOL TEACHERS

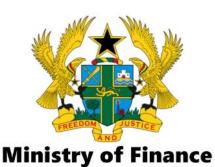

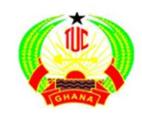

**Trade Union Congress** 

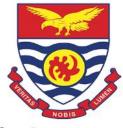

Institute of Education, UCC

### **MS Excel**

### **Lesson Objectives**

#### At the end of this lesson, you would be able to:

- Identify fundamental elements and data types of a spreadsheet
- Create, navigate, and manage worksheets
- Enter and edit cell data
- Address and reference cells
- Work with formulas and functions
- Create charts

# Familiarization with the Excel Workspace

- Spreadsheets are displayed in a grid layout.
- Column headings = letters
  - To highlight an entire Column, click on any of the letters.
- Numbers = rows
  - The exact number of rows and columns are 1,048,576 rows and 16,384 columns.
- A <u>Cell</u> is a letter combined with a number. So if you combine the B column with Row 5, you get Cell B5.

### Microsoft Excel's Opening Screen

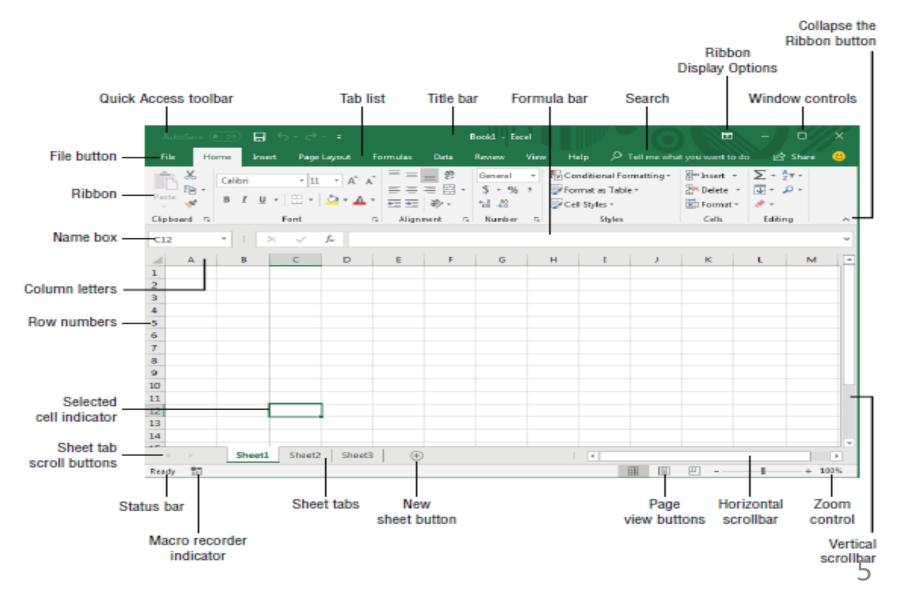

# Parts of the Excel Screen That You Need to Know

| S/N | Name                          | Description                                                                                                    |
|-----|-------------------------------|----------------------------------------------------------------------------------------------------|
| 1.  | Collapse the<br>Ribbon button | Click this button to hide the Ribbon temporarily. Double-click any Ribbon tab to make the Ribbon remain visible. Ctrl+F1 is the shortcut key that does the same task.                               |
| 2.  | Column letters                | Letters range from A to XFD—one for each of the 16,384 columns in the worksheet. You can click a column heading to select an entire column or click between the columns to change the column width. |
| 3.  | File button                   | Click this button to open Backstage view, which contains many options for working with your document (including printing) and setting Excel options.                                                |

# Parts of the Excel Screen That You Need to Know Cont's

| S/N | Name                     | Description                                                                                                    |
|-----|--------------------------|----------------------------------------------------------------------------------------------------|
| 3.  | Formula bar              | When you enter information or formulas into a cell, it appears in this bar.                                                                                  |
| 4.  | Horizontal<br>scrollbar  | Use this tool to scroll the sheet horizontally.                                                                                                    |
| 5.  | Macro recorder indicator | Click to start recording a Visual Basic for Applications (VBA) macro. The icon changes while your actions are being recorded. Click again to stop recording. |
| 6.  | Name box                 | This box displays the active cell address or the name of the selected cell, range, or object.                                                                |

# Parts of the Excel Screen That You Need to Know Cont's

| S/N | Name                    | Description                                                                                                    |
|-----|-------------------------|----------------------------------------------------------------------------------------------------|
| 7.  | New Sheet<br>button     | Add a new worksheet by clicking the New Sheet button (which is displayed after the last sheet tab).                                      |
| 8.  | Page View buttons       | Click these buttons to change the way the worksheet is displayed                                                                         |
| 9.  | Quick Access<br>toolbar | This customizable toolbar holds commonly used commands. The Quick Access toolbar is always visible, regardless of which tab is selected. |
| 10. | Ribbon                  | This is the main location for Excel commands. Clicking an item in the tab list changes the Ribbon that is displayed.                     |

# Parts of the Excel Screen That You Need to Know Cont's

| S/N | Name                      | Description                                                                                                    |
|-----|---------------------------|----------------------------------------------------------------------------------------------------|
| 11. | Ribbon Display<br>Options | A drop-down control that offers three options related to displaying the Ribbon.                                                                                                    |
| 12. | Row numbers               | Numbers range from 1 to 1,048,576—one for each row in the worksheet. You can click a row number to select an entire row or click between the row numbers to change the row height. |
| 13. | Search                    | The Search control is a magnifying glass with the caption "Tell me what you want to do." Use this control to identify commands or have Excel issue a command automatically.        |
| 14. | Selected cell indicator   | This dark outline indicates the currently selected cell or range of cells. (There are 17,179,869,184 cells on each worksheet.)                                                     |
|     |                           | 9                                                                                                    |

#### Workbooks and Worksheets

- Workbook: A workbook is another word for your Excel file. Excel automatically creates a blank workbook when you open it.
- A <u>worksheet</u> is a collection of cells where you keep and manipulate the data. By default, each Excel workbook contains three worksheets.
  - When you open Excel, Excel automatically selects Sheet1 for you. The name of the worksheet appears on its sheet tab at the bottom of the document window.

## **Managing Worksheets**

- Rename a Worksheet
  - By default, the worksheets are named Sheet1,
     Sheet2 and Sheet3. To give a worksheet a more specific name, execute the following steps.
  - 1. Right click on the sheet tab of Sheet1.
  - 2. Choose Rename.
- Insert
- Move
- Rename
- Delete

## How to Enter Text and Numbers in a Cell

- To make a start, we'll create this simple spreadsheet:
  - Type the word: Numbers
  - Hit the Enter key on your keyboard
  - The active cell will move down one, to cell A2
  - Type the number 3, and again hit the Enter key on your keyboard

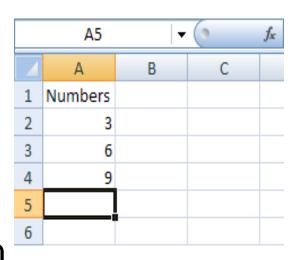

## Types of data

- In each cell there may be the following data types:
  - Labels -- (text with no numerical value)
  - Number data (constant values)
  - Formulas (mathematical equation used to calculate)

| Data Types | Examples             | Descriptions               |  |
|------------|----------------------|----------------------------|--|
| LABEL      | Name or Wage or Days | anything that is just text |  |
| CONSTANT   | 5 or 3.75 or -7.4    | any number                 |  |
| FORMULA    | =5+3  or  = 8*5+3    | math equation              |  |

## Types of Data cont's

- Apply a number format
  - To distinguish between different types of numbers, add a format, like currency, percentages, or dates.
  - Select the cells that have numbers you want to format.
  - Click the Home tab, and then click the arrow in the General box.
  - Pick a number format.

# Auto complete, Auto fill and Auto correct

- When you can see the AutoFill cursor, hold down your left mouse button and drag to the right
- Drag your mouse all the way to cell H3, as in the following image:
- When your cursor is in the H3 cell, let go of the left mouse button
- Excel will now complete the days of the week:

|   | В                      | 3      | <b>-</b> (9 | <i>f</i> <sub>sc</sub> Monda | ау       |        |          |        |
|---|------------------------|--------|-------------|------------------------------|----------|--------|----------|--------|
|   | A B C                  |        | D           | Е                            | F        | G      | Н        |        |
| 1 | My Chocolate Addiction |        |             |                              |          |        |          |        |
| 2 |                        |        |             |                              |          |        |          |        |
| 3 |                        | Mond   | ay 📗        |                              |          |        |          | +      |
| 4 |                        |        |             |                              |          |        | Sunday   |        |
| 5 |                        |        |             |                              |          |        |          |        |
|   | Α                      | В      | С           | D                            | Е        | F      | G        | Н      |
| 1 | My Chocolate Addiction |        |             |                              |          |        |          |        |
| 2 |                        |        |             |                              |          |        |          |        |
| 3 |                        | Monday | Tuesday     | Wednesday                    | Thursday | Friday | Saturday | Sunday |
| 4 |                        |        |             |                              |          |        |          |        |

 On the Home tab, in the Alignment group, center the number.

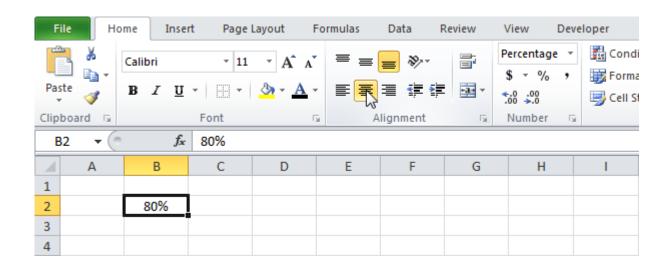

## **Text editing**

 On the Home tab, in the Font group, change the Font color.

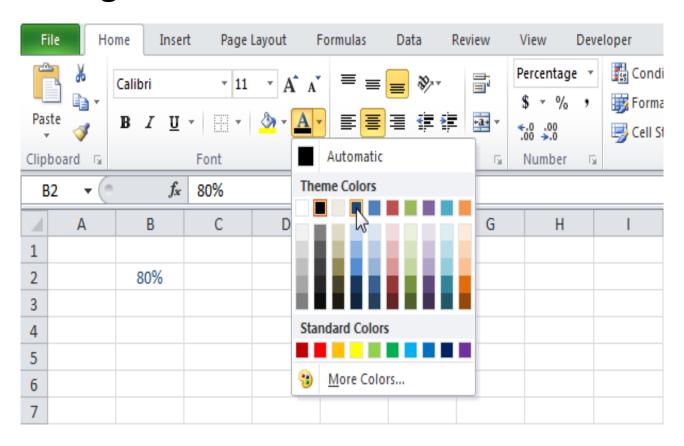

## **Formatting**

- Cell merging: Home Alignment Merge and Center
- Orientation Alignment
- Top Align
- Align Text Left
- Orientation then select the rotation option that you want.
- To wrap the text in a cell, click Wrap Text.
- To justify the text in a cell, on the Alignment tab, click the drop-down box under Horizontal, and then click Justify.

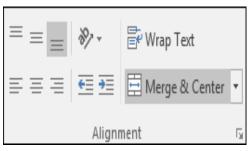

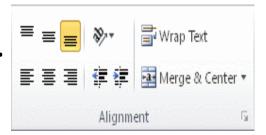

## Column and Row fitting

- Home Cells group, click Format
- Cell Size, click AutoFit Column Width
- Select the row or rows that you want to change.
- On the Home tab, in the Cells group, click Format.
- Under Cell Size, click AutoFit Row Height.

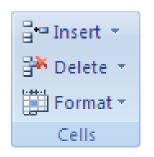

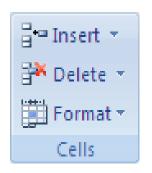

### Freeze, hide and split columns/rows (the Window menu)

Freeze Top Row: View - Freeze Panes, Freeze Top

Row.

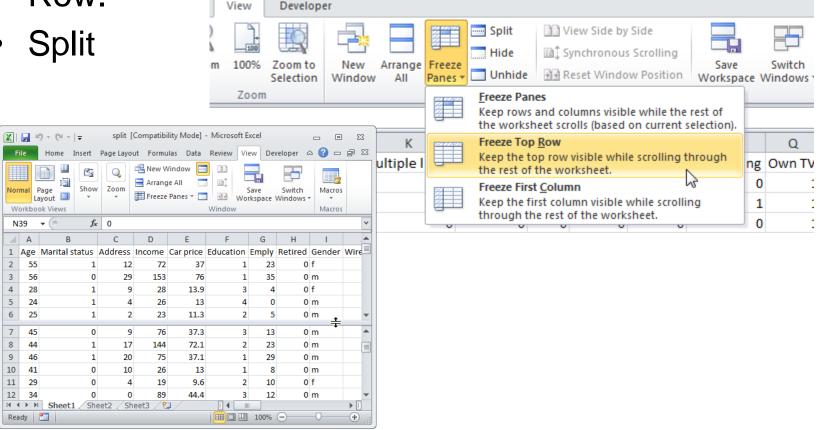

### Insert, Delete Rows, Columns

- Home- Cells Insert, Insert Sheet Rows.
- Home Cells Delete:
  - Delete Cells.
  - Delete Sheet Rows.

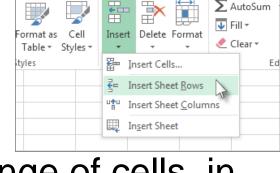

- If you are deleting a cell or a range of cells, in the Delete dialog box, click Shift cells left, Shift cells up, Entire row, or Entire column.
- If you are deleting rows or columns, other rows or columns automatically shift up or to the left.

#### **Basic Formulas**

- Formulas are math equations that CALCULATE a value to be displayed.
- You must have an equals sign (=) as the first character in a cell that contains a formula.
- The = sign tells excel that the contents of the cell is a formula
- Without the = sign, the formula will not calculate anything. It will simply display the text of the formula.

#### **Order of Operations**

- Excel applies the rules of mathematics to determine how formulas are calculated. The following is the order in which arithmetic operators are applied:
- 1. Negative number (-)
- 2. Percent (%)
- 3. Exponentiation (^)
- 4. Multiplication (\*) and division (/) (left to right)
- 5. Addition (+) and subtraction (-) (left to right)
- For example, consider the original formula:

$$7 + 8 * 3 / 2 - 4 = 15$$

### **Explicit values and cell references**

You can use both explicit values and cell references in a formula:

- Formula with only cell references: =a1\*b1
- Formula with only literal values: =100/27
- Formula with both cell references and literal values:

=a1/100

 By default, all cell references are relative references.

 When copied across multiple cells, they change based on the relative position of rows and

columns.

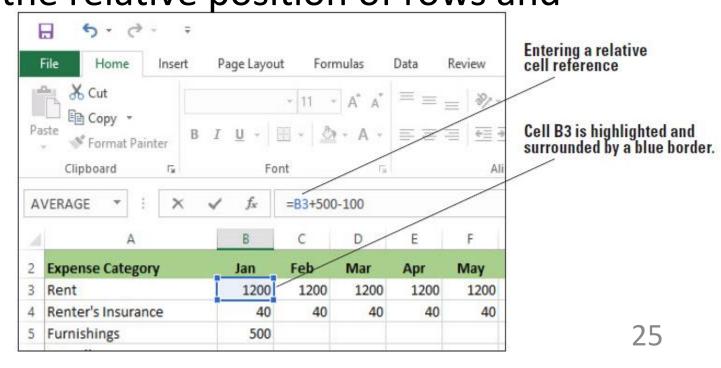

 Relative references are especially convenient whenever you need to repeat the same calculation across multiple rows or columns.

 Sometimes you do not want a cell reference to change when you move or copy it. To make an absolute cell reference, use the dollar sign (\$) before the column and row of the cell you want to reference.

| \$A\$2 | The column and the row do not change when copied |
|--------|--------------------------------------------------|
| A\$2   | The row does not change when copied              |
| \$A2   | The column does not change when copied           |

#### absolute cell reference

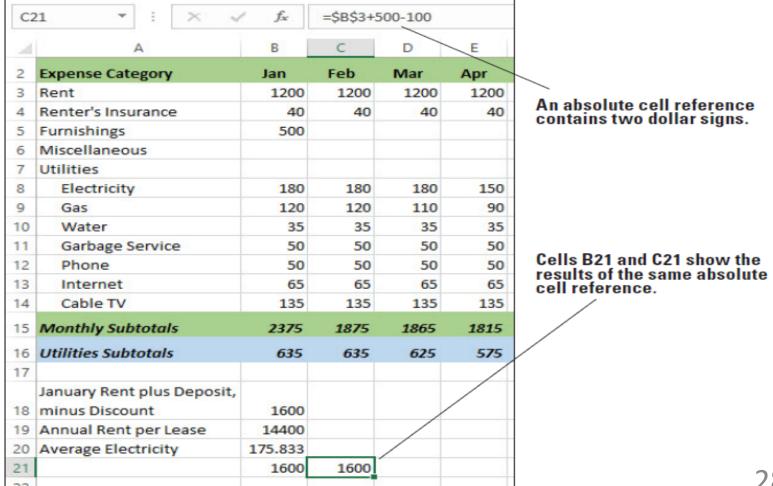

- You can also create a mixed reference in which a column or a row is absolute, and the other is relative.
- For example, if the cell reference in a formula is \$A5 or A\$5, you would have a mixed reference in which one component is absolute and one is relative.

#### **Functions**

- A formula is an expression which calculates the value of a cell.
- Functions are predefined formulas and are already available in Excel.
- Most often used functions:
- SUM
- AVERAGE
- COUNT
- MAX, MIN

## **Entering a Function 1**

- Next to the formula bar, you'll see an FX button. This is the Formula Wizard:
- When you click the FX button, you'll see the Insert Function dialogue box appear:

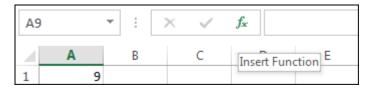

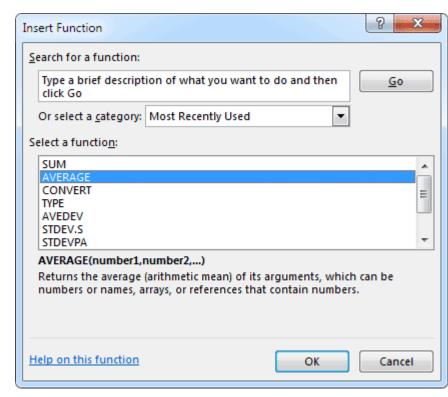

## **Entering a Function 2**

 The second way to enter a Function in Excel is through the panels on the Ribbon.

 Click inside cell B9 on your spreadsheet. This is where we'll place the Average for the cells A1 to A8.

Click the Formulas menu at the top of Excel

Locate the Function Library panel.

 As you can see, in Excel functions are split into categories. The Average function is in a few places. The easiest way to use Average is with AutoSum. Click the down arrow on AutoSum to see the

following:

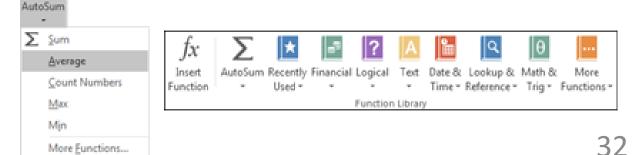

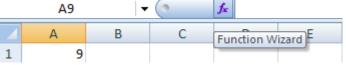

### **AVERAGE**

When you click the FX button, you'll see the **Insert Function** dialogue box appear:

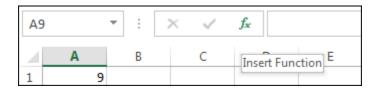

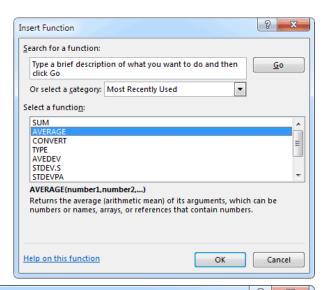

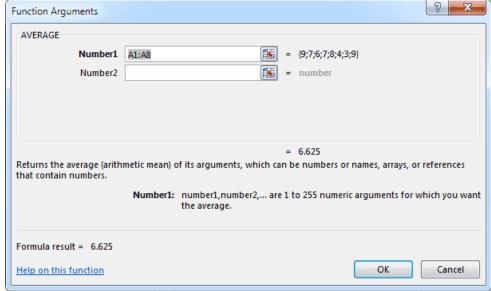

### MAX, MIN

 These functions (max and min) return the maximum and minimum number from an array/table

### TRUE, FALSE, IF function

- The IF function allows you to make logical comparisons between a value and what you expect.
- IF(Something is True, then do something, otherwise do something else)
- So an IF statement can have two results. The first result is if your comparison is True, the second if your comparison is False.
- TRUE and FLASE is automatically calculated by Excel:
- =A1=B1 if the cells contain the same value → TRUE, if the cells contain different value → FALSE

#### Other examples involving operations

Boolean logic allows us to understand **if a statement is true or false**.

While our first example of TRUE and FALSE in action was high level, let's look at a simpler example.

For instance, we can type a logical expression into a cell as a formula and **Excel will** return either true or false.

|   | Α | В           | С      | D            | Е |
|---|---|-------------|--------|--------------|---|
| 1 |   |             |        |              |   |
| 2 |   | Expression  | Result | Formula      |   |
| 3 |   | 2=2         | TRUE   | =(2=2)       |   |
| 4 |   | 1>0         | TRUE   | =(1>0)       |   |
| 5 |   | "a"="b"     | FALSE  | =("a"="b")   |   |
| 6 |   | (1+1)=(2+1) | FALSE  | =(1+1)=(2+1) |   |
| 7 |   | (1+1)=(3-1) | TRUE   | =(1+1)=(3-1) |   |
| 8 |   |             |        |              |   |
| 9 |   |             |        |              |   |

## **Using Count IF function**

• The COUNTIFS function counts the number of cells within a range that meet multiple criteria. The syntax is COUNTIFS(Criteria\_range1, Criteria1, Criteria\_range2, Criteria2, ...).

You can create up to 127 ranges and criteria.

## Using Count IF function cont's

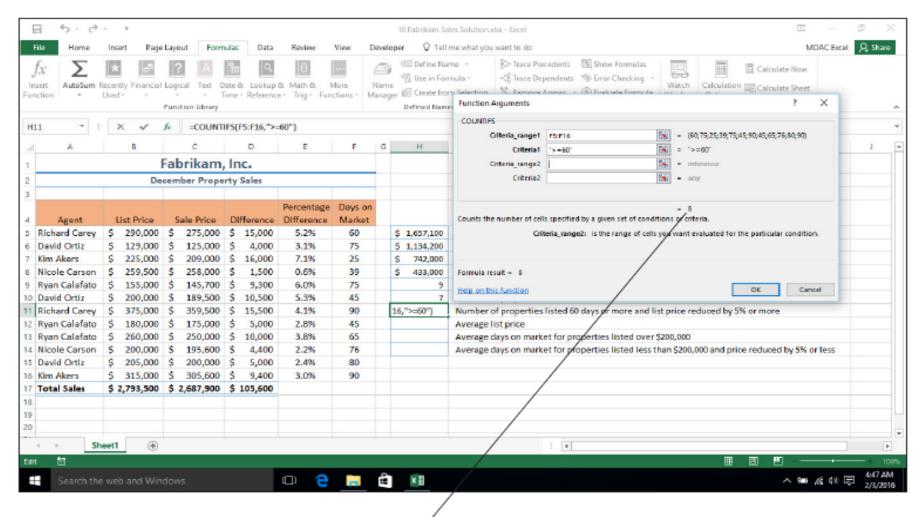

#### **VLOOKUP & HLOOKUP**

- The "V" in VLOOKUP stands for vertical.
   This formula is used when the comparison value is in the first column of a table.
- Excel goes down the first column until a match is found and then looks in one of the columns to the right to find the value in the same row.
- The VLOOKUP function syntax is LOOKUP(Lookup\_value, Table\_array, Col\_index\_num, Range\_lookup).

## **Using VLOOKUP**

VLOOKUP goes vertically down first column until there is a match with lookup\_value

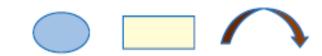

VLOOKUP(lookup\_value, table\_array, col\_index\_num) VLOOKUP(5,Commission,3) = 1.50%

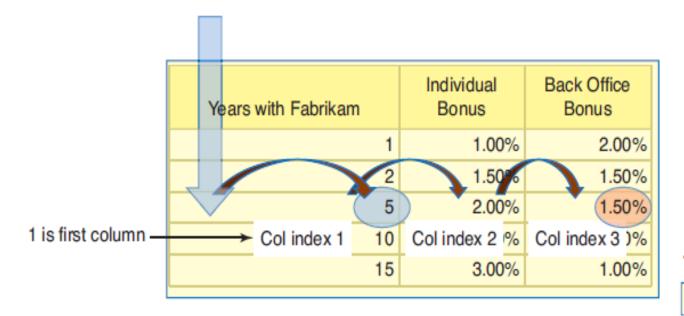

Table\_array is range called

Commission

2) Then goes over to the col\_index\_num

#### **VLOOKUP & HLOOKUP cont's**

- The "H" in HLOOKUP stands for horizontal. HLOOKUP searches horizontally for a value in the top row of a table or an array and then returns a value in the same column from a row you specify in the table or array.
- Use HLOOKUP when the comparison values are located in a row across the top of a table of data and you want to look in a specified row

## **Using HLOOKUP**

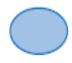

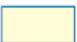

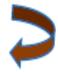

HLOOKUP(lookup\_value, table\_array, row\_index\_num)
HLOOKUP("Feet",Properties,3) = 1000

HLOOKUP goes
 horizontally across first
 row until there is a match
 with lookup\_value

| Beds | CO2 | Exits | Feet |
|------|-----|-------|------|
| 1    | 1   | 2     | 500  |
| 2    | 1   | 2     | 1000 |
| 3    | 2   | 2     | 1500 |
| 4    | 2   | 3     | 2000 |
| 5    | 3   | 3     | 2500 |
| 6    | 3   | 3     | 3000 |
|      |     |       |      |

#### 2) Then goes down to the row\_index\_num

1 is first row

2 is second

3 is third row

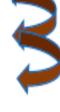

Table\_array is range called Properties

## **Creating Charts**

- A <u>chart</u> is a graphical representation of numeric data in a worksheet. Data values are represented by graphs with combinations of lines, vertical or horizontal rectangles (columns and bars), points, and other shapes.
- The Insert tab contains the command groups you'll use to create charts in Excel

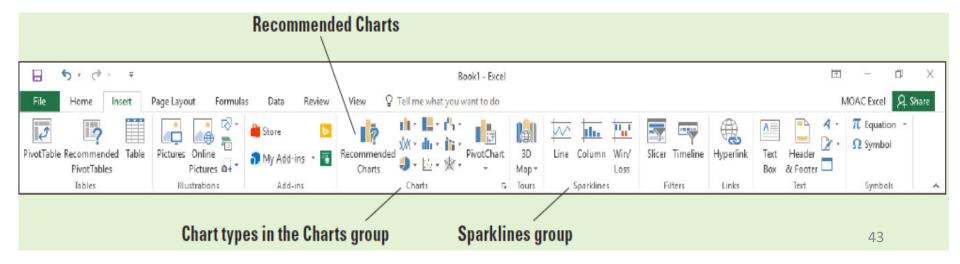

## **Creating Charts**

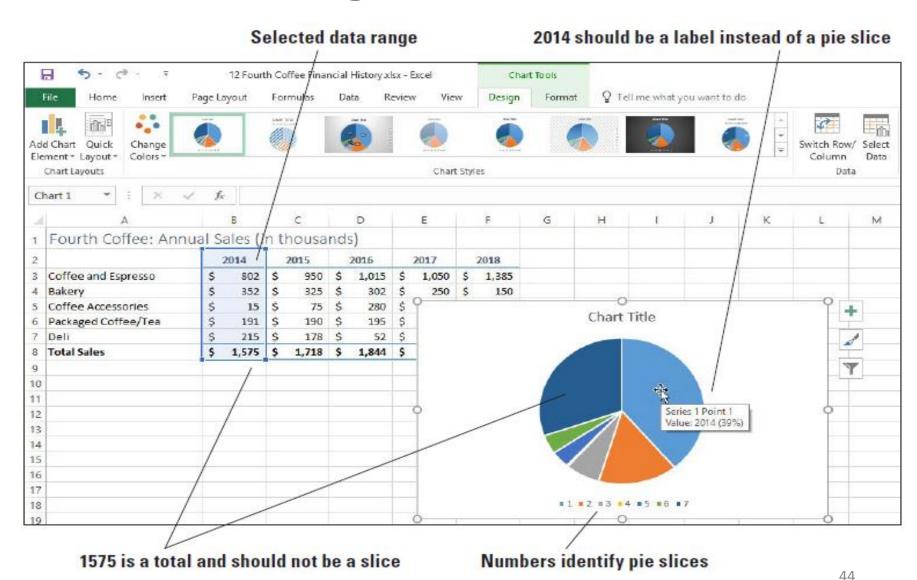

## **Creating Charts**

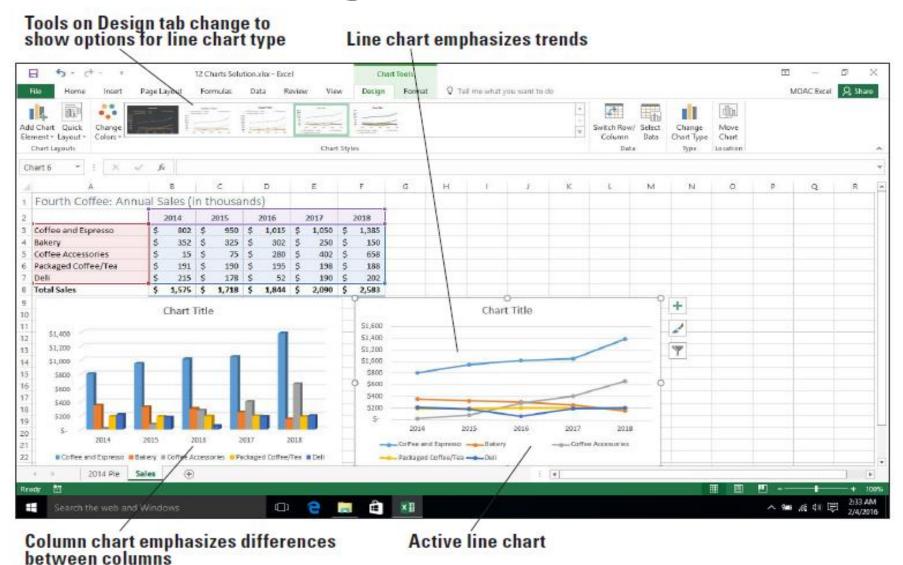

#### Sources

- Bucki, L. A. (2013). Microsoft® Word® 2013
   Bible, John Wiley & Sons: Inc. Indianapolis, IN
- Michael Alexander, M. & Kusleika, D. (2019). *Excel® 2019 BIBLE*, John Wiley & Sons Inc.: Indianapolis, IN
- Free Computer Tutorials: <u>http://www.homeandlearn.co.uk/excel2007/Excel2007.html</u>
- Excel Easy#1 Excel tutorial on the net
- http://www.excel-easy.com/basics.html
- Microsoft Official Page: <u>https://support.office.com/</u>